# **COMMENT EFFECTUER LES LECTURES DE CARTES AVEC CARECONNECT MOBI33 ?**

### **1 RÉGLEMENTATION**

**La règle principale est :** la lecture de la **puce de la carte d'identité** doit être effectuée à chaque visite.

Si la carte d'identité n'est pas disponible ou n'existe pas, alors des exceptions sont prévues.

*Art. 32/4. Sauf disposition contraire, chaque contact avec le bénéficiaire donne lieu à la lecture électronique du document d'identité. En cas d'utilisation d'un document d'identité qui comporte une puce, le dispensateur doit lire celle-ci.*

#### - **Règle des 90% / 10%**

- Dans 90 % des cas au moins, la **lecture électronique** d'un de ces documents doit être effectuée à chaque visite :
	- Carte d'identité électronique belge valide (eID), carte d'étranger électronique valide ou document de séjour électronique valide.
	- Attestation valide de perte ou de vol d'un de ces 3 types de documents.
	- Carte ISI+ valide.
	- Attestation d'assuré social valide délivrée par une mutualité.
	- **Important** : Utilisez toujours le document disponible situé le plus haut dans cette liste.
- Dans 10 % des cas maximum :
	- Lecture du code-barres indiquée sur la vignette de la mutualité.
	- Introduction manuellement du numéro d'identification de la sécurité sociale (NISS).
	- **Attention :**
		- o Vous devez justifier l'utilisation d'une vignette et/ou de l'encodage manuel.
		- o [Dans](http://www.riziv.fgov.be/fr/professionnels/sante/infirmiers/Pages/lecture-e-Iid.aspx#D%c3%a9rogations_et_cas_de_force_majeure) le Mobi33, vous pourrez sélectionner la raison dans une liste imposée par l'INAMI.

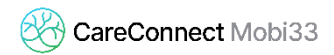

#### - **Pas de lecture de carte ?**

Lorsqu'il n'y a pas de lecture d'un des documents d'identité, vous ne pouvez pas appliquer le tiers payant.

- **Plus d'informations sur le site de l'INAMI** <http://www.riziv.fgov.be/fr/professionnels/sante/infirmiers/Pages/lecture-e-Iid.aspx>

# **2 COMMENT ACTIVER LA LECTURE DE CARTE D'IDENTITÉ SUR MON MOBI33 ?**

À partir du 1er octobre 2017, chaque prestataire devra lire la carte d'identité du patient lors de chaque visite. Vous pouvez dès maintenant commencer à faire ces lectures pour vous habituer à cette nouvelle réglementation mais également pour habituer vos patients à ce changement.

- **Procédure d'activation**
	- Ouvrez votre Mobi33 et identifiez-vous.
	- Dans le **Menu** latéral, appuyer sur **Configuration**

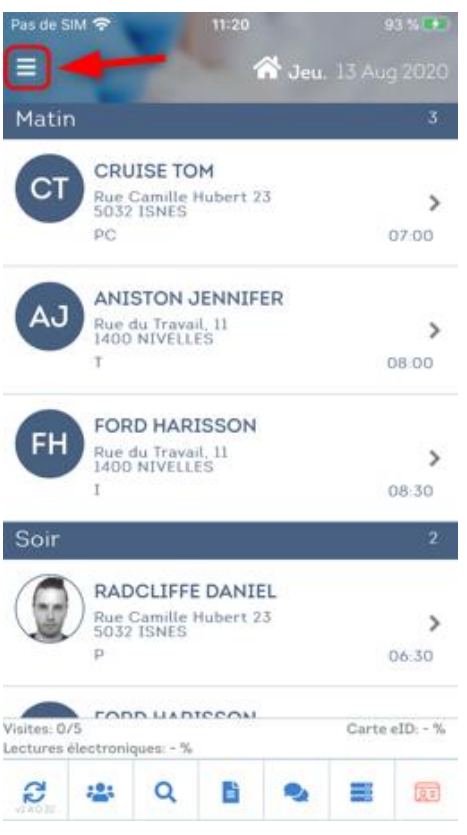

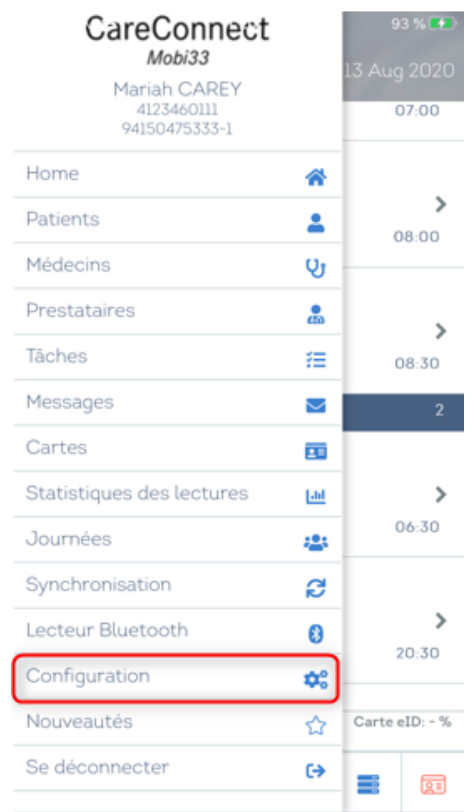

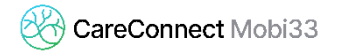

Dans l'option « **Activer Lecture eID** », veuillez sélectionner : **Y** (pour YES)

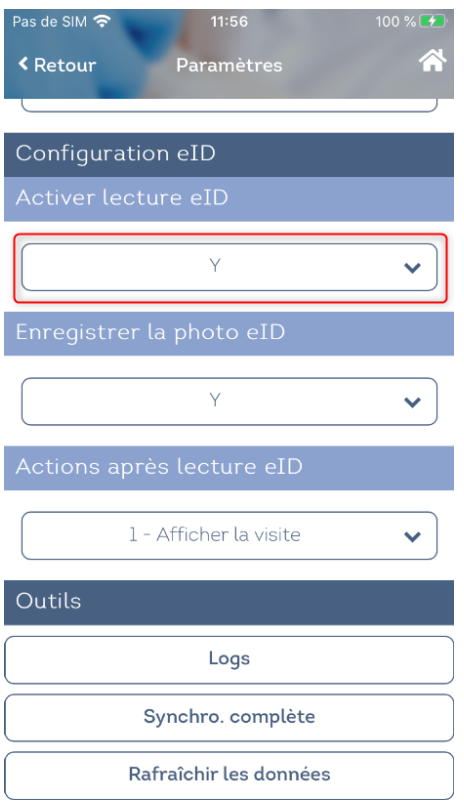

# **3 COMMENT LIRE UNE CARTE D'IDENTITÉ EID ?**

- Aller dans le menu Journée de votre Mobi33.
- Allumer votre lecteur eID Bluetooth.
- Attention le lecteur doit au préalable avoir été jumelé avec votre appareil mobile.

*Cf Procédure MB31 - Comment connecter mon lecteur Bluetooth ?*

- Le Mobi33 est capable de se reconnecter automatiquement à votre appareil (en 3-4 secondes).
- Lorsque la connexion est établie, l'icône carte en bas à droite apparait en vert.

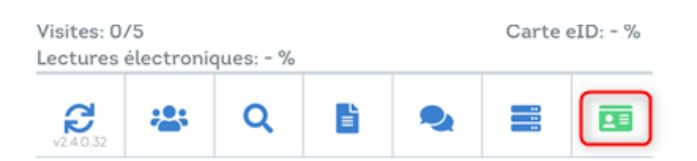

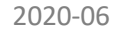

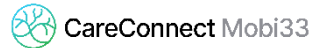

- Lorsque l'icône est en vert, insérer la carte dans le lecteur eID.
	- Automatiquement le Mobi33 détecte l'insertion de la carte et charge les données du patient.
	- Si c'est la première fois que carte du patient est lue, alors la photo d'identité de ce patient est également transférée.
- Appuyer sur Enregistrer pour sauvegarder cette lecture
	- Si le patient ne se trouve dans votre agenda du jour, le Mobi33 enregistrera votre lecture et affichera le message suivant : « *Votre lecture a bien été enregistrée mais vous n'avez pas encore de soins planifiés pour ce patient dans votre agenda* ».
	- Si le patient se trouve dans votre agenda, le Mobi33 affichera les différents passages prévus pour ce patient.
	- Sélectionner la visite pour associé la lecture à cette visite.
		- Si le passage chez votre patient correspond à une autre visite que celle(s) prévue(s) dans votre agenda, veuillez appuyer sur « **Autre visite ».**

### **4 COMMENT LIRE UNE AUTRE CARTE ?**

#### **4.1 Rappel**

La réglementation impose que si le patient dispose d'une carte à puce, cette puce doit être lue à chaque visite.

Si le patient n'a pas sa carte d'identité à puce, vous pouvez lire un autre document valide (en fonction des priorités de lecture).

#### **4.2 Procédure pour lire une carte**

- Aller le menu **Journée** de votre Mobi33.
- Appuyer sur l'icône carte en bas à droite.

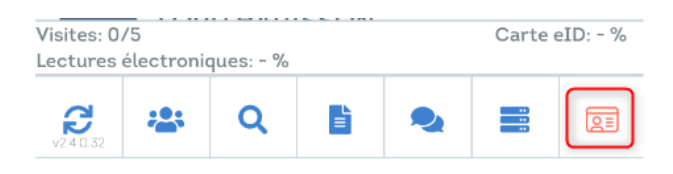

Dans type de lecture, veuillez sélectionner le type de document que le patient possède. Remarque : l'ordre de priorité des lectures est respecté dans la liste déroulante.

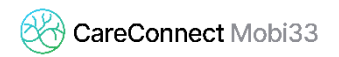

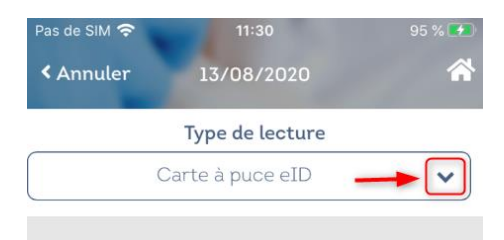

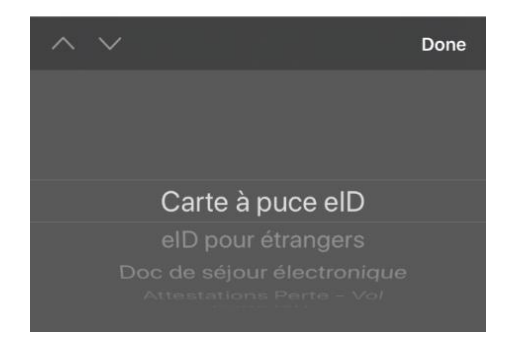

- En fonction du type de lecture sélectionné, le menu du bas change. Remarque : l'ordre de priorité du mode de lecture est respecté (de gauche à droite).

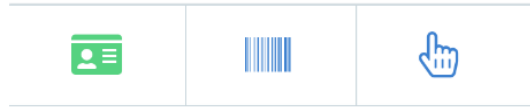

Voici les types de lectures disponibles :

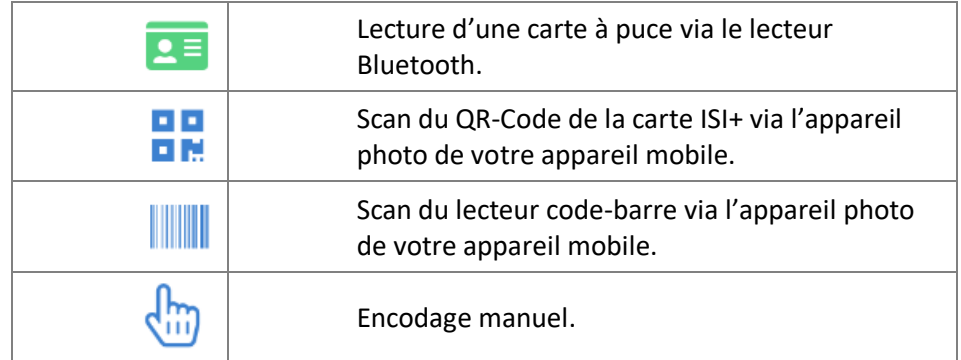